Canopy PACS **contains imaging exams and results from facilities participating in the Regional PACS Timeline. If you have any issues, please call the Canopy PACS Help Desk 24/7 at 336 482 2408. For more info, visit us at www.canopy-partners.com/pacs.**

1. Open your internet browser and type access.canopy-partners.com in the address bar.

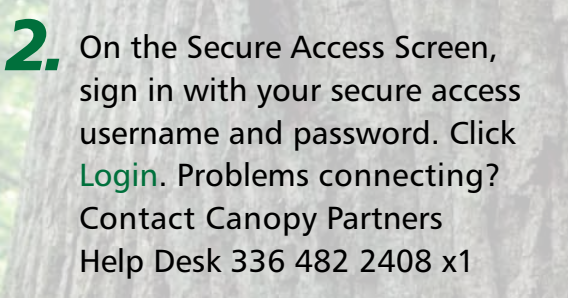

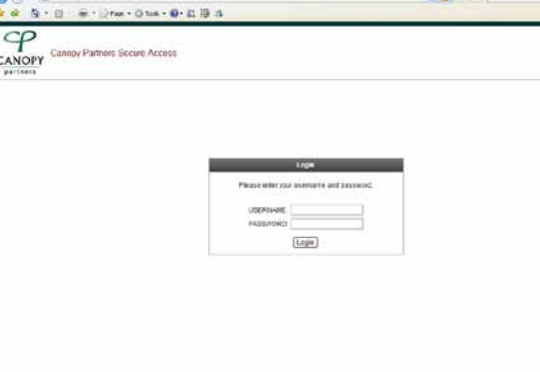

*3.* Click the Canopy iSite icon.

*4.* To view patient images and reports, type your patient's name, beginning with the last name (e.g., Doe, John) in the Query field. Hit Enter. All matching names will be returned.

*5.* Click on the appropriate patient's name and click + to see all of the patient's exams. A grey box beside the exam indicates there is a report.

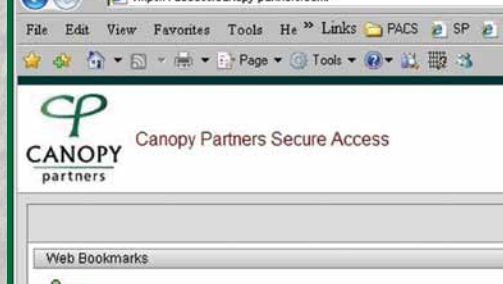

Canopy iSite

最 · 日 Page · 白 Tools · @ · 四 图 2 **TESTPATIENT TEST DUPUID C** VEL MR - MR SHOULDER"L\* W/O CM ET Exception Local Ex Study Lo System Filt **ET WFL Manag** 

- To view the report, right click on the Patient's exam and click *6.* "Show Report".
- To view images, double click on the exam that you would like to view. *7.*

8. Once in the viewing image screen, expand the view by double clicking each image. If you see annotations (Wet Readings), you can click on them to view them in the annotation text box.

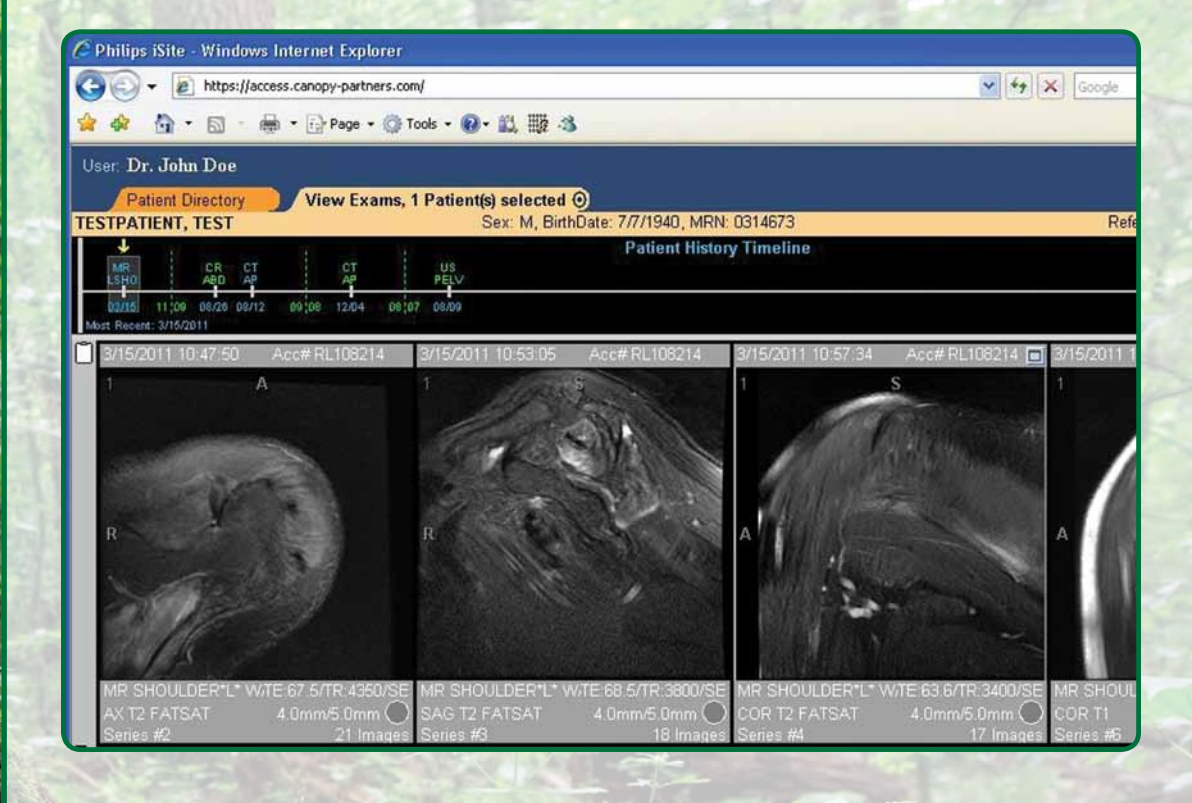

- To view CT and MRI stacked images, place your cursor on the image and use your mouse wheel to scroll through the images. Note: On x-ray films, using the mouse wheel will zoom the image in and out. *9.*
- To view a report while looking at the images, right click on an exam in the timeline and click "Show Report". To see another exam, click on the exam in the timeline. New images will load into the image viewing area alongside images already opened. To close the individual exam images, right click on the exam in the timeline and select "Close Exam". *10.*

To close all images or to view a different patient, click on the small up arrow in the yellow folder tab, at the top middle of the screen. This will take you back to the Patient Directory screen. *11.*